## **Bedienung**

## **Beschriften von Personen / Gesichtern**

Da PictureGuide bereits alle Gesichter zu einer Gruppe zusammenfasst, müssen Sie nicht mehr jedes Bild einzeln aufrufen, um den Gesichtern einen Namen zuzuordnen. Beschriften Sie daher direkt die gefundenen Gesichtergruppen wie folgt:

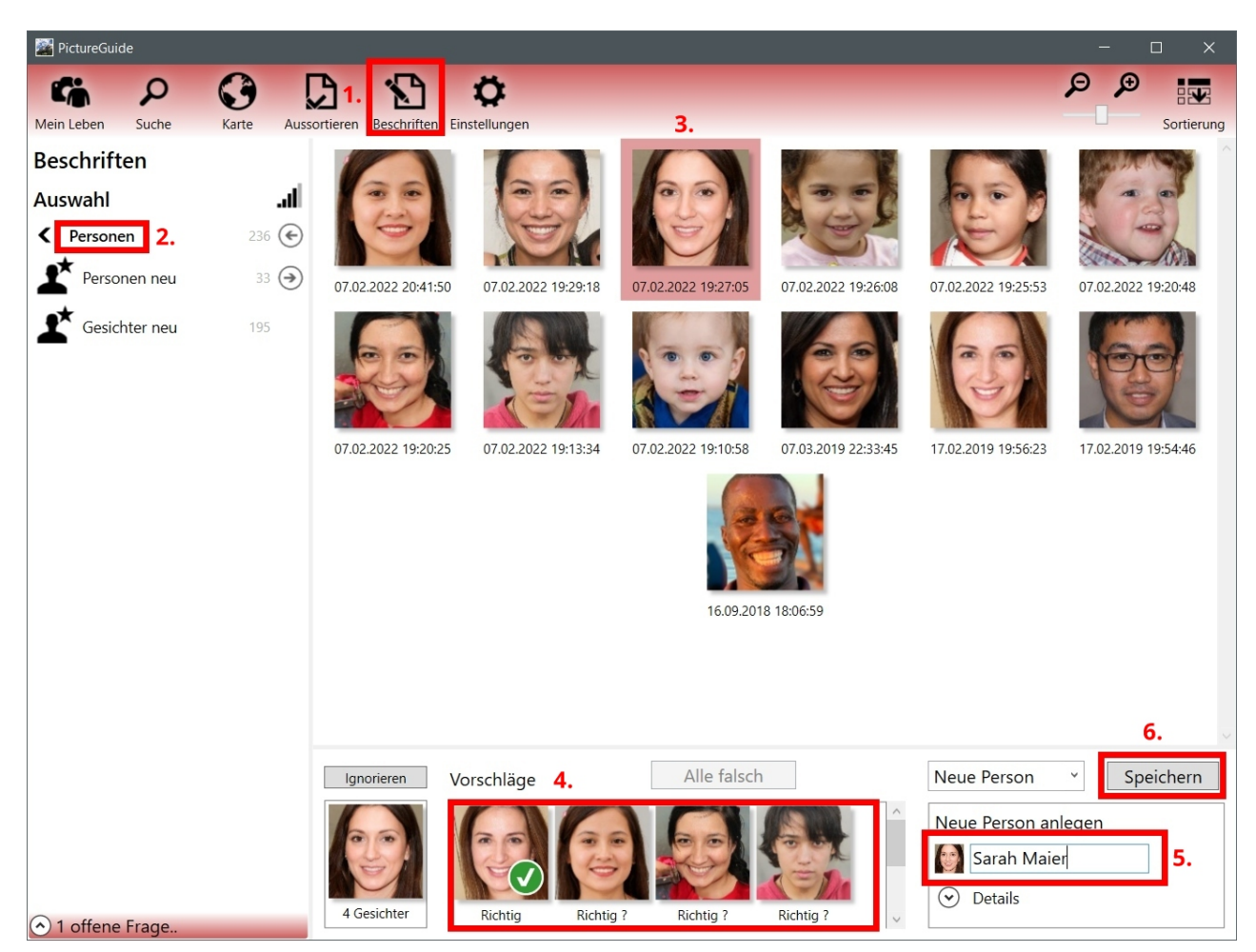

1. PictureGuide > **Beschriften** > **Personen**

- 2. **Personen neu** oder bereits vorhandene Person wählen
- 3. Eine Ihnen bekannte Person aus den Gesichtern wählen
- 4. Weitere richtige Gesichter bei den Vorschlägen durch **Klick** bestätigen bzw. **Alle Richtig**
- 5. Namen zuweisen: **Neue Person** anlegen oder Person auswählen

## 6. **Speichern** / **Zuordnen**

Alle Arbeiten an den Gesichtern, wirken sich nicht auf das Ursprungsbild aus.

Eindeutige ID: #1005 Verfasser: n/a Letzte Änderung: 2024-02-23 15:37